**How to Guide: Online Registration Booking for Courses via the SAP MENA Training & Certification Website (www.training.sap.com)**

品

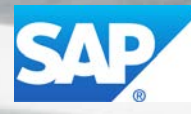

The Best-Run Businesses Run SAP<sup>®</sup>

Dear Student

Thank you for your interest in attending training with SAP. Please follow the guide below for assistance with registration on the SAP training web site.

## New User Registration

You are a new user if you have no profiles set up on any [sap.com](http://www.sap.com/) sites and this is your first registration with SAP Education, please follow below steps:

1. Go to [https://training.sap.com](https://training.sap.com/za/en/) and click on the Register/Login link at the top right-hand corner of the screen.

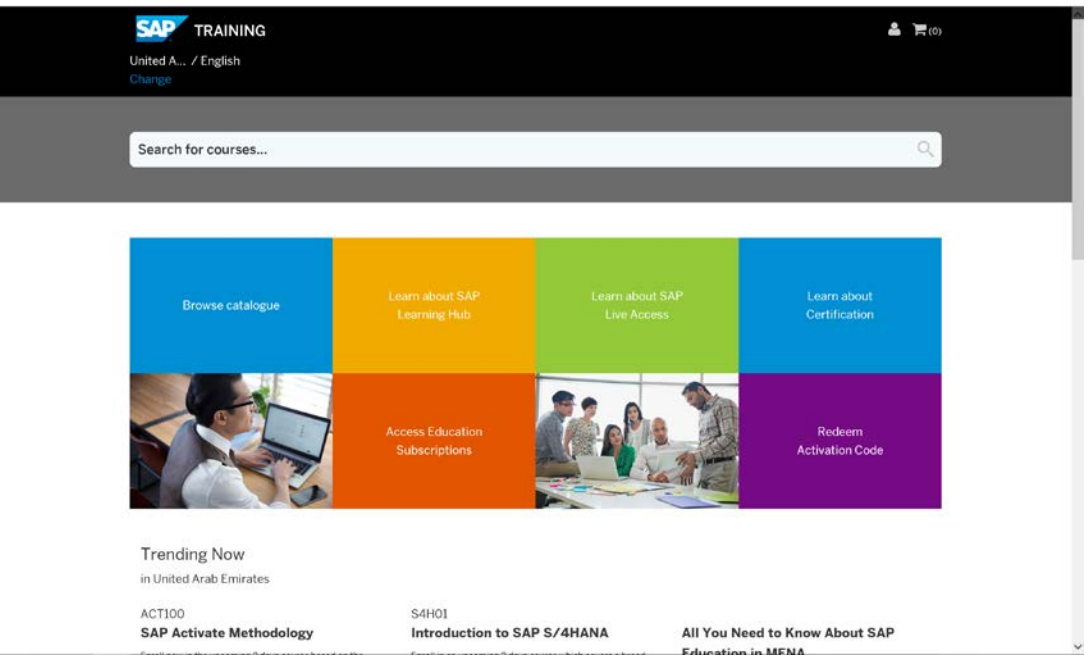

2. Make sure you are on the correct country of the training shop, by choosing your country on top.

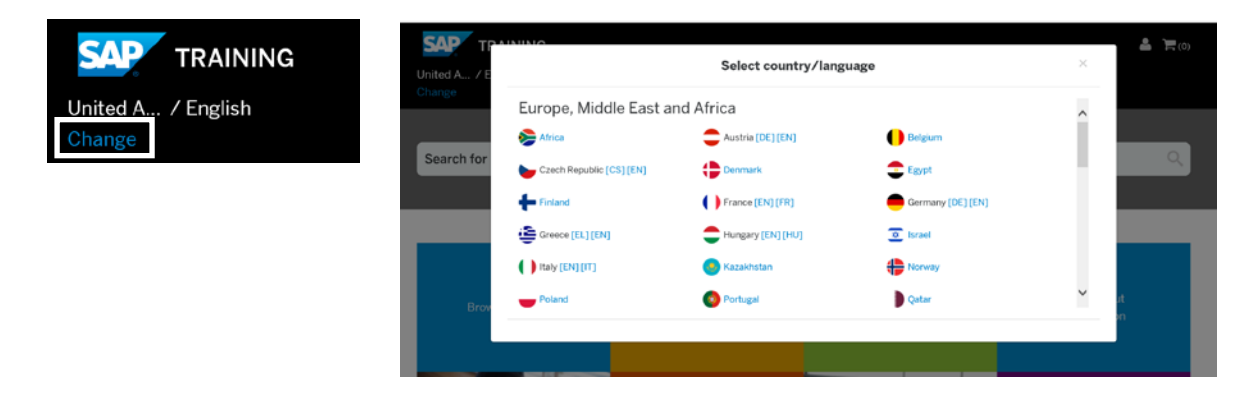

3. Complete the user registration form and confirm that you have read the privacy policy by selecting the check box.

NOTE: It is essential to use the same e-mail address that you have used to register for any training. Then click on Submit

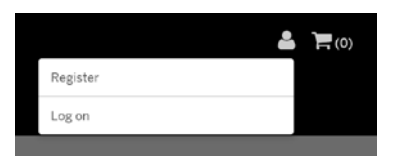

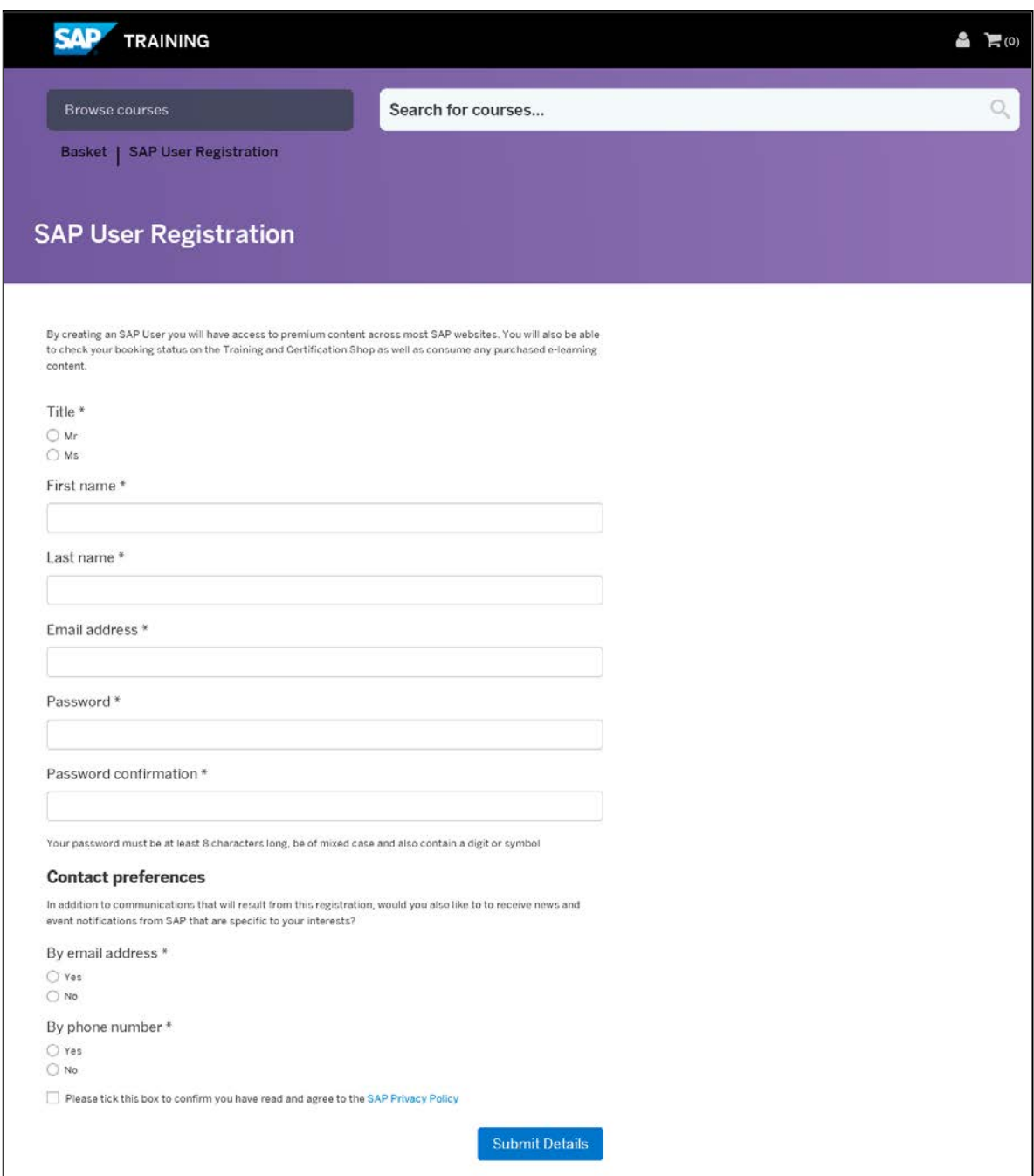

4. You will receive a registration confirmation message. Click on Log In to confirm your registration.

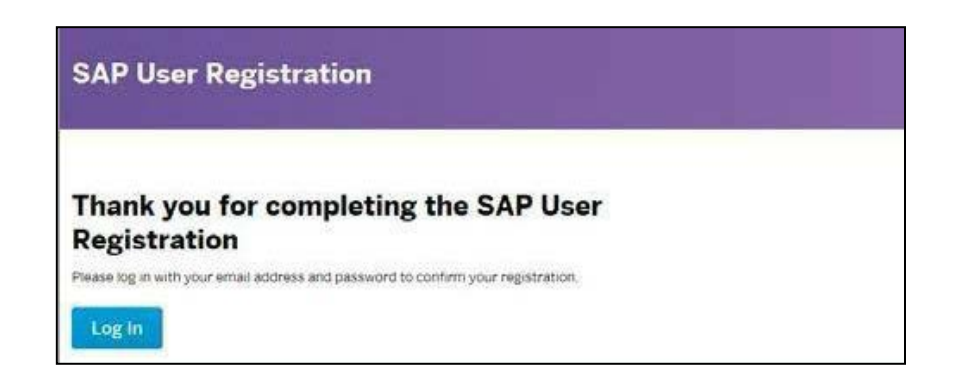

5. After you have verified you registration, go to https://training.sap.com, click on Register/Login, and log in to your account.

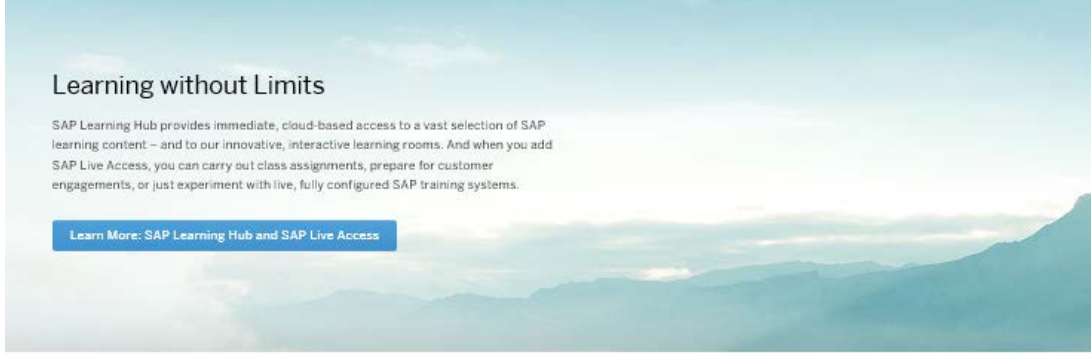

6. If you haven't associated your S-User ID to your profile, after login, a popup with your SID for assignment will appear. Select the S-User ID and click the "Trigger Assignment" button.

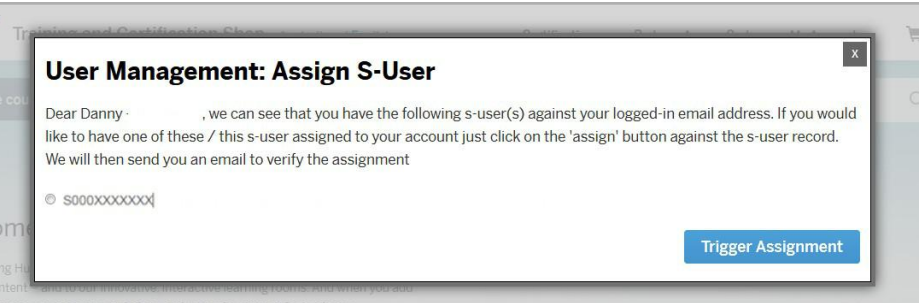

7. If this trigger does not appear, go to My Account, then My S-User Assignment.

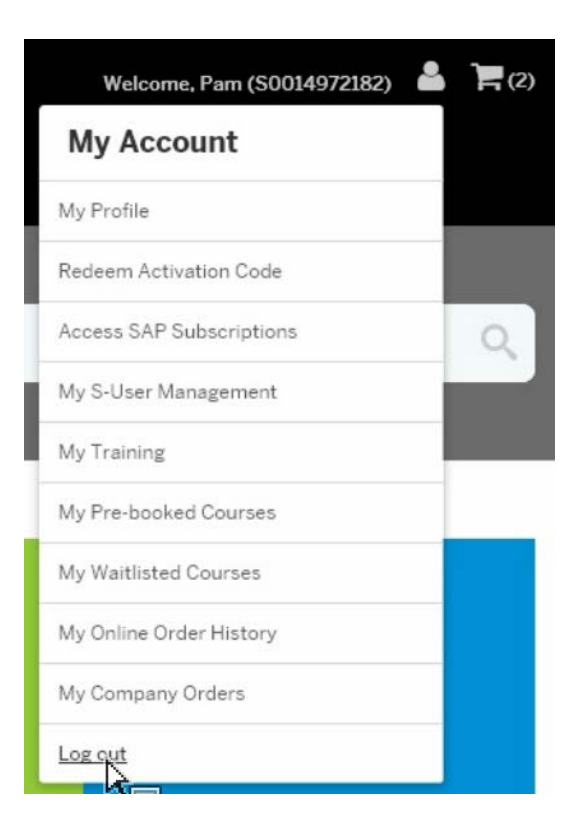

- 8. In the New S-user Management section, two scenarios are possible.
	- If an s-number is available under the Assign New S-user field, select and trigger it.
	- If you have received an s-number via e-mail, you can enter and trigger it here to assign it to your account.

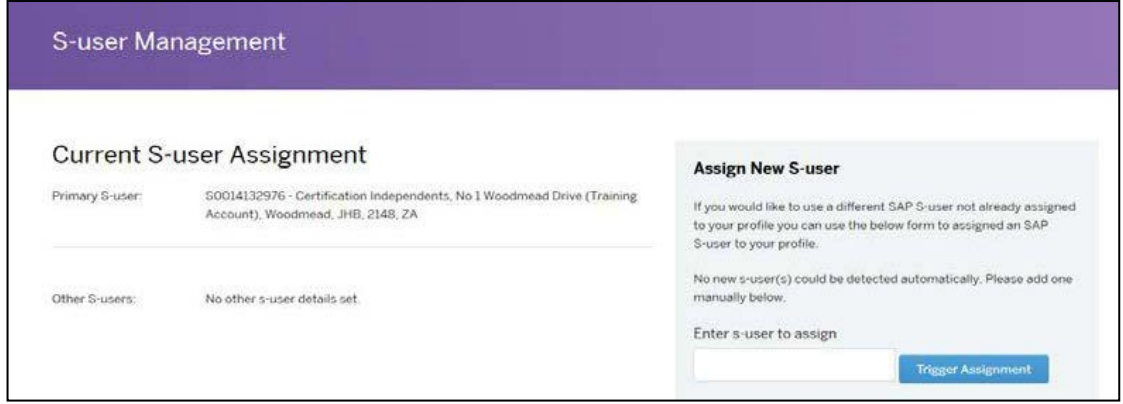

9. Check your e-mail for a message from SAP Education to verify your S-user ID assignment. Click on the Verify Assignment link within the e-mail.

Please note: You must be logged into the Training and Certification Shop when you click the Verify Assignment link. Open the link in the same browser. Alternatively, you can copy and paste the link into a new tab.

This link will not work on a mobile device.

## Registering on a course

The following steps can be followed to book a new course.

1. In the Search bar, look for the course you are interested in.

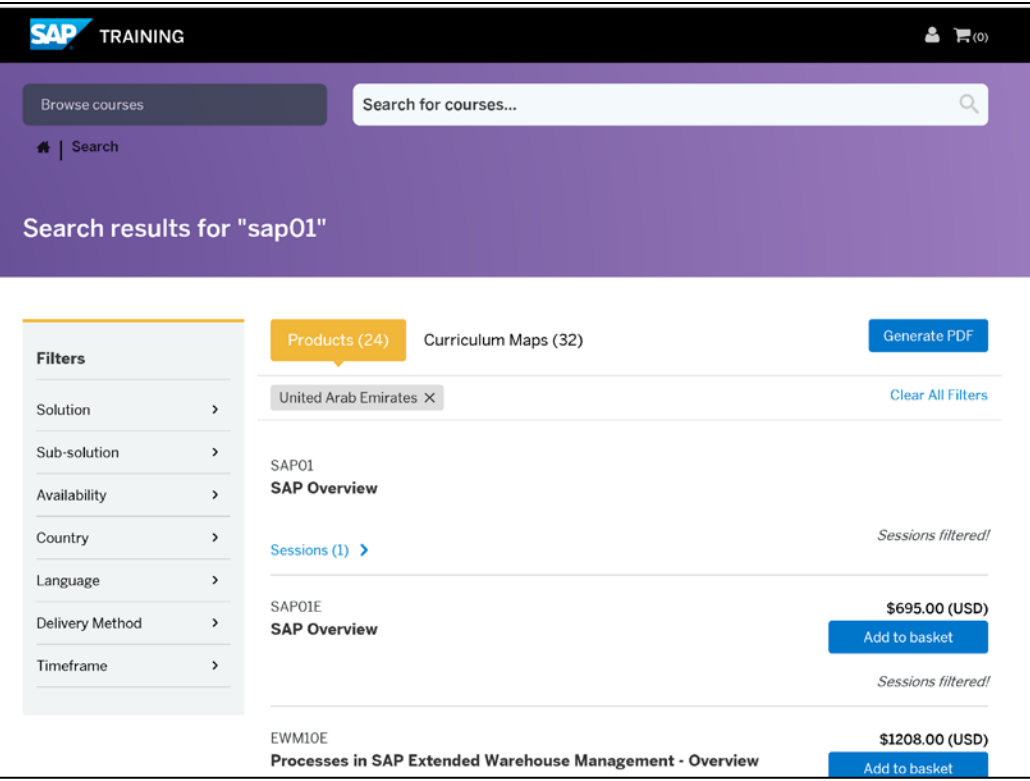

- 2. After finding the course, you have three options.
	- If no sessions is available, use the register interest feature to make sure you are notified when a training date becomes available.

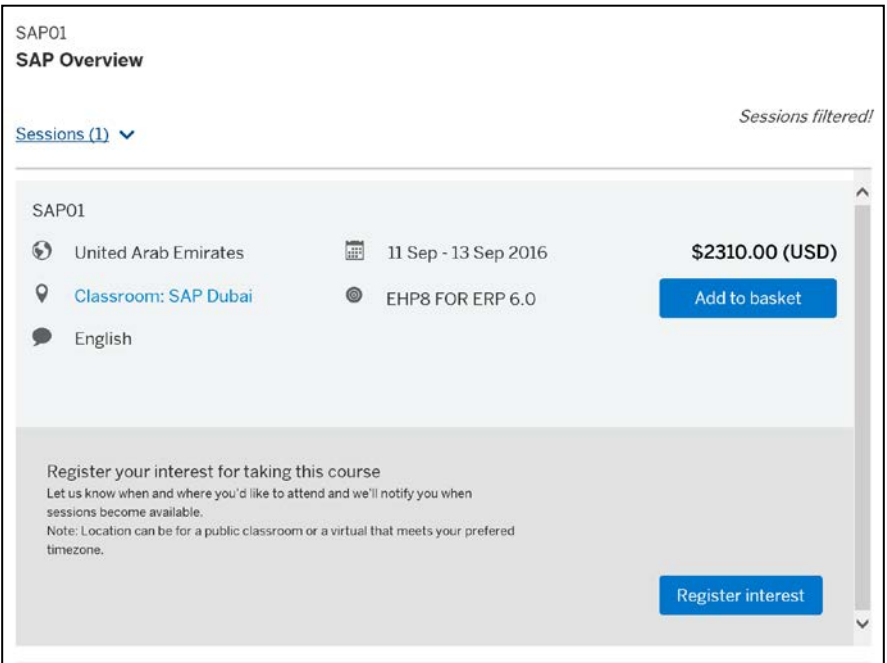

- Use the Show Session option to see available training dates and use the "add to basket" feature.

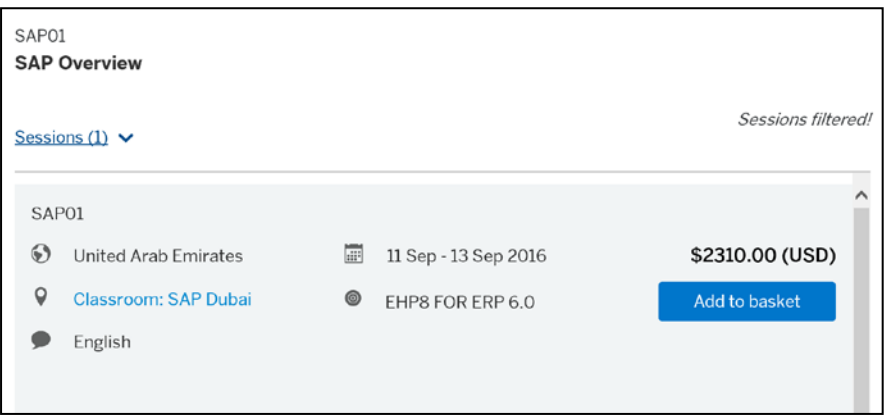

- Go to the course page to view further information regarding the content of the course and then register directly.

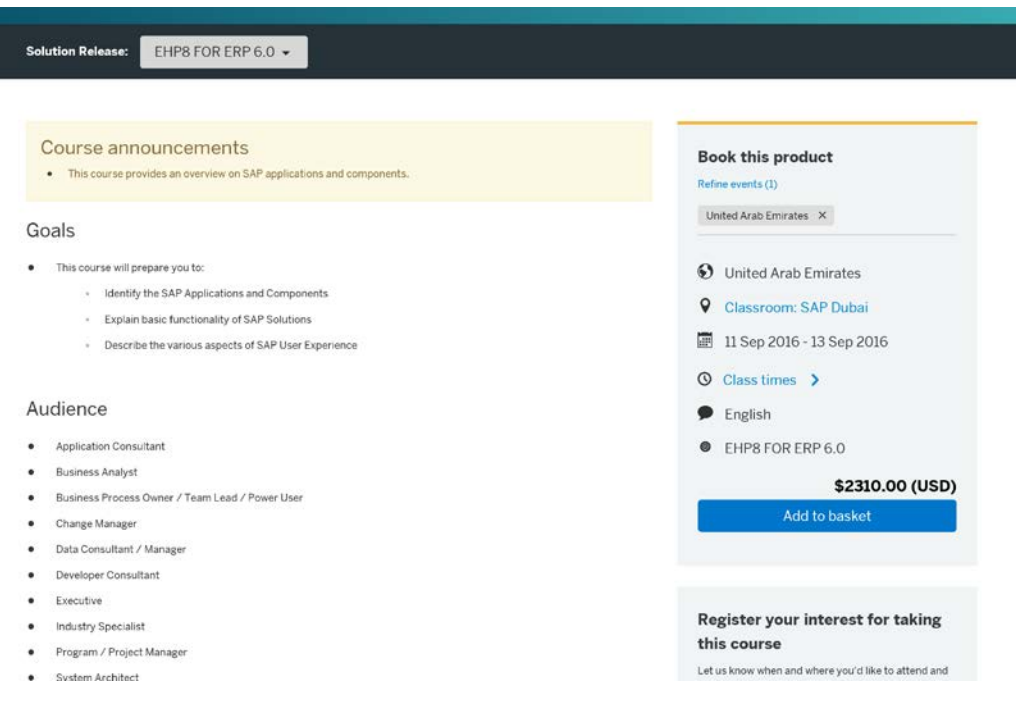

3. After using add to basket feature to register, a popup message will appear where you can choose to complete the registration by Proceeding to the basket, or you can choose to continue browsing for other courses.

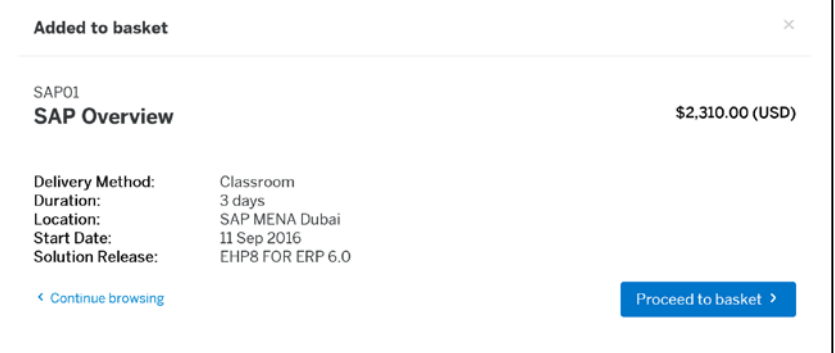

4. When you choose the Proceed to Basket option, you will be taken to your shopping basket where you can review and make changes.

From here, you are also able to use the attendee management option if you need to enroll a delegate other than yourself.

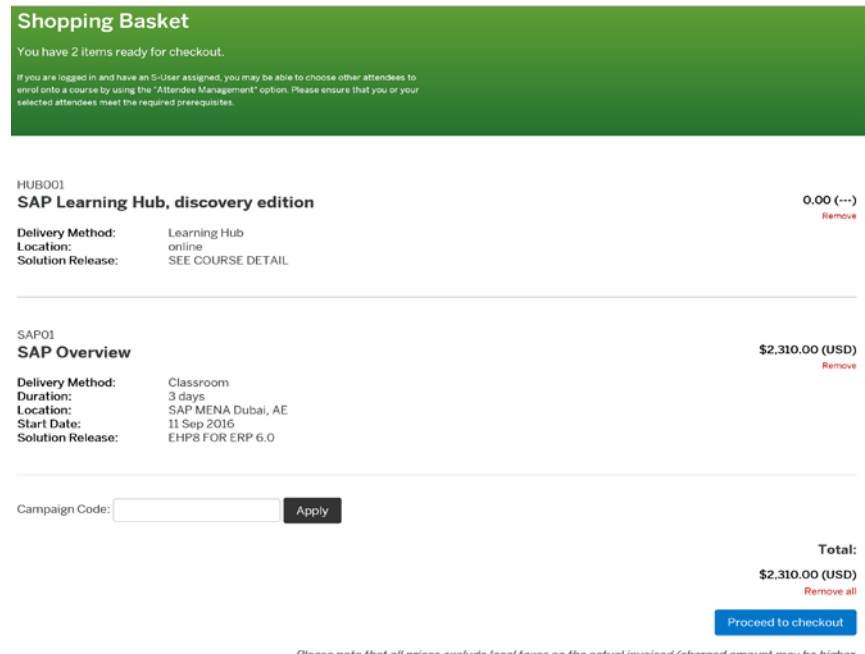

- 5. When you are finished, select Proceed to checkout to review you your order.
- 6. When reviewing your order, pay attention to the Review your details section, to ensure all details are correct. The Edit functionality feature, can be used to change details if needed. You may also be required to insert new billing details if it has not yet been maintained.
- 7. The last step is to choose your payment method and complete the order.

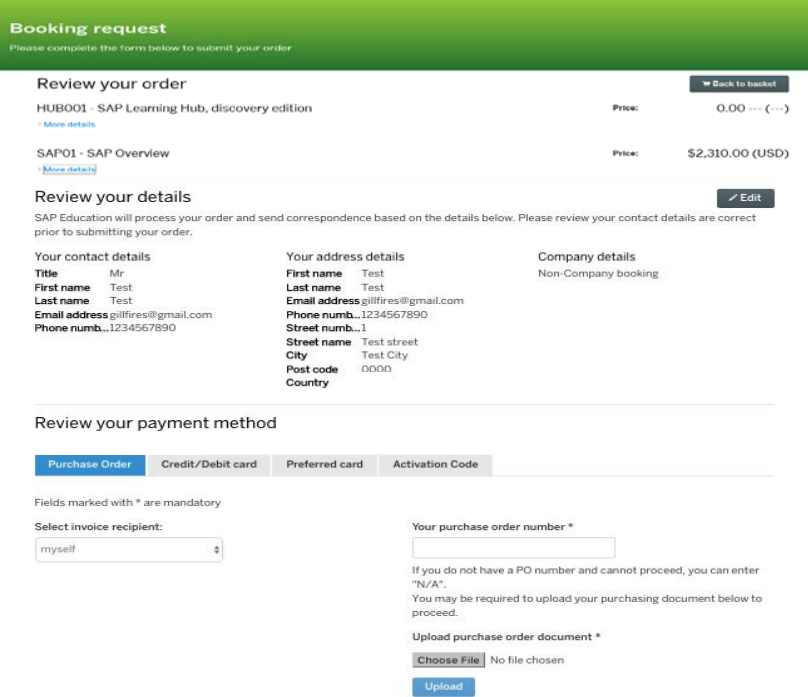

Review your payment method, complete the needed information and follow last steps to finalize you registration.